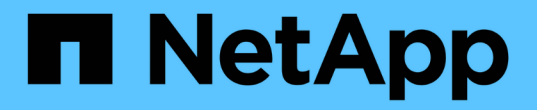

# 開始使用 Azure NetApp Files

NetApp April 23, 2024

This PDF was generated from https://docs.netapp.com/zh-tw/bluexp-azure-netapp-files/concept-azurenetapp-files.html on April 23, 2024. Always check docs.netapp.com for the latest.

# 目錄

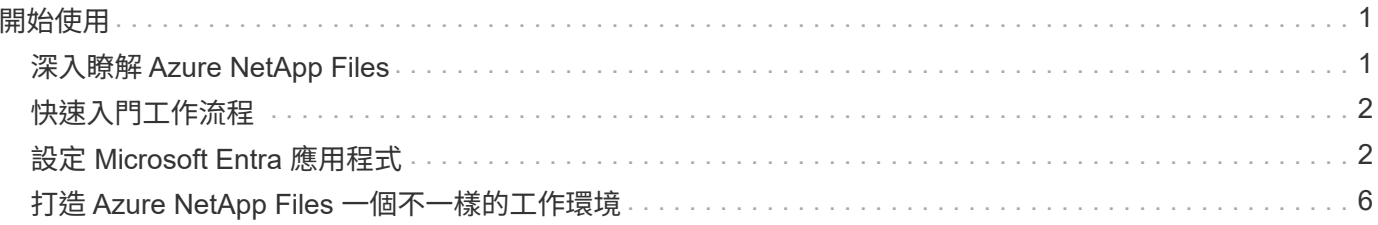

# <span id="page-2-0"></span>開始使用

# <span id="page-2-1"></span>深入瞭解 **Azure NetApp Files**

支援企業在 Azure 中移轉及執行效能密集且對延遲敏感的核心業務關鍵應用程式、而不需 重新調整雲端的因素。 Azure NetApp Files

### 功能

- 支援多種傳輸協定、可讓 Linux 與 Windows 應用程式在 Azure 中順暢執行。
- 多個效能層級可與工作負載效能需求緊密一致。
- SAP HANA、GDPR及HIPAA等領先業界的認證、可將要求最嚴苛的工作負載移轉至Azure。

### **BlueXP**的其他功能

• 直接從 BlueXP 將 NFS 或 SMB 資料移轉至 Azure NetApp Files 。資料移轉採用 BlueXP 複本與同步處理技 術。

["](https://docs.netapp.com/us-en/bluexp-copy-sync/concept-cloud-sync.html)[深入瞭解](https://docs.netapp.com/us-en/bluexp-copy-sync/concept-cloud-sync.html) [BlueXP](https://docs.netapp.com/us-en/bluexp-copy-sync/concept-cloud-sync.html) [複製與同步](https://docs.netapp.com/us-en/bluexp-copy-sync/concept-cloud-sync.html)["](https://docs.netapp.com/us-en/bluexp-copy-sync/concept-cloud-sync.html)

• BlueXP 分類採用人工智慧( AI )導向技術、可協助您瞭解資料內容、並識別 Azure NetApp Files 帳戶中的 機密資料。

["](https://docs.netapp.com/us-en/bluexp-classification/concept-cloud-compliance.html)[深入瞭解](https://docs.netapp.com/us-en/bluexp-classification/concept-cloud-compliance.html) [BlueXP](https://docs.netapp.com/us-en/bluexp-classification/concept-cloud-compliance.html) [分類](https://docs.netapp.com/us-en/bluexp-classification/concept-cloud-compliance.html)["](https://docs.netapp.com/us-en/bluexp-classification/concept-cloud-compliance.html)

### 成本

["](https://azure.microsoft.com/pricing/details/netapp/)[檢視](https://azure.microsoft.com/pricing/details/netapp/) [Azure NetApp Files](https://azure.microsoft.com/pricing/details/netapp/) [報價](https://azure.microsoft.com/pricing/details/netapp/)["](https://azure.microsoft.com/pricing/details/netapp/)

請注意、您的訂閱和收費是Azure NetApp Files 由不受BlueXP保護的功能所維護。

### 支援的地區

["](https://cloud.netapp.com/cloud-volumes-global-regions)[檢視支援的](https://cloud.netapp.com/cloud-volumes-global-regions) [Azure](https://cloud.netapp.com/cloud-volumes-global-regions) [地區](https://cloud.netapp.com/cloud-volumes-global-regions)["](https://cloud.netapp.com/cloud-volumes-global-regions)

### 取得協助

如需 Azure NetApp Files 有關支援方面的技術支援問題、請使用 Azure 入口網站將支援要求記錄給 Microsoft 。 選取您的相關 Microsoft 訂閱、然後在 Azure NetApp Files \* Storage\* 下選取 \* 《 \* 》服務名稱。提供建立 Microsoft 支援要求所需的其餘資訊。

### 相關連結

- ["NetApp BlueXP](https://cloud.netapp.com/azure-netapp-files)[網站](https://cloud.netapp.com/azure-netapp-files)[Azure NetApp Files"](https://cloud.netapp.com/azure-netapp-files)
- ["](https://docs.microsoft.com/azure/azure-netapp-files/)[本文檔](https://docs.microsoft.com/azure/azure-netapp-files/) [Azure NetApp Files"](https://docs.microsoft.com/azure/azure-netapp-files/)
- ["BlueXP](https://docs.netapp.com/us-en/bluexp-copy-sync/index.html) [複本與同步文件](https://docs.netapp.com/us-en/bluexp-copy-sync/index.html)["](https://docs.netapp.com/us-en/bluexp-copy-sync/index.html)

# <span id="page-3-0"></span>快速入門工作流程

設定 Microsoft Entra 應用程式並建立工作環境、即可開始使用 Azure NetApp Files 。

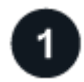

## **["](#page-3-1)**[設定](#page-3-1) **[Microsoft Entra](#page-3-1)** [應用程式](#page-3-1)**["](#page-3-1)**

從 Azure 將權限授予 Microsoft Entra 應用程式、並複製應用程式(用戶端) ID 、目錄(租戶) ID 及用戶端機 密的值。

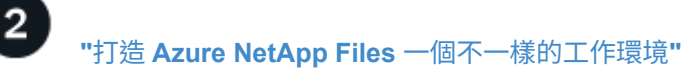

在 BlueXP 中、按一下 \* 新增工作環境 \* > \* Microsoft Azure \* > \* Azure NetApp Files \* 、然後提供 AD 應用程 式的詳細資料。

# <span id="page-3-1"></span>設定 **Microsoft Entra** 應用程式

BlueXP需要權限來設定及管理Azure NetApp Files 功能。您可以建立及設定 Microsoft Entra 應用程式、以及取得 BlueXP 所需的 Azure 認證、將必要的權限授予 Azure 帳戶。

步驟 **1** :建立應用程式

建立 Microsoft Entra 應用程式和服務主體、讓 BlueXP 用於角色型存取控制。

開始之前

您必須在 Azure 中擁有適當權限、才能建立 Active Directory 應用程式、並將應用程式指派給角色。如需詳細資 訊、請參閱 ["Microsoft Azure](https://docs.microsoft.com/en-us/azure/active-directory/develop/howto-create-service-principal-portal#required-permissions/) [說明](https://docs.microsoft.com/en-us/azure/active-directory/develop/howto-create-service-principal-portal#required-permissions/)[文件:必要權限](https://docs.microsoft.com/en-us/azure/active-directory/develop/howto-create-service-principal-portal#required-permissions/)["](https://docs.microsoft.com/en-us/azure/active-directory/develop/howto-create-service-principal-portal#required-permissions/)。

### 步驟

1. 從 Azure 入口網站開啟 \* Microsoft Entra ID\* 服務。

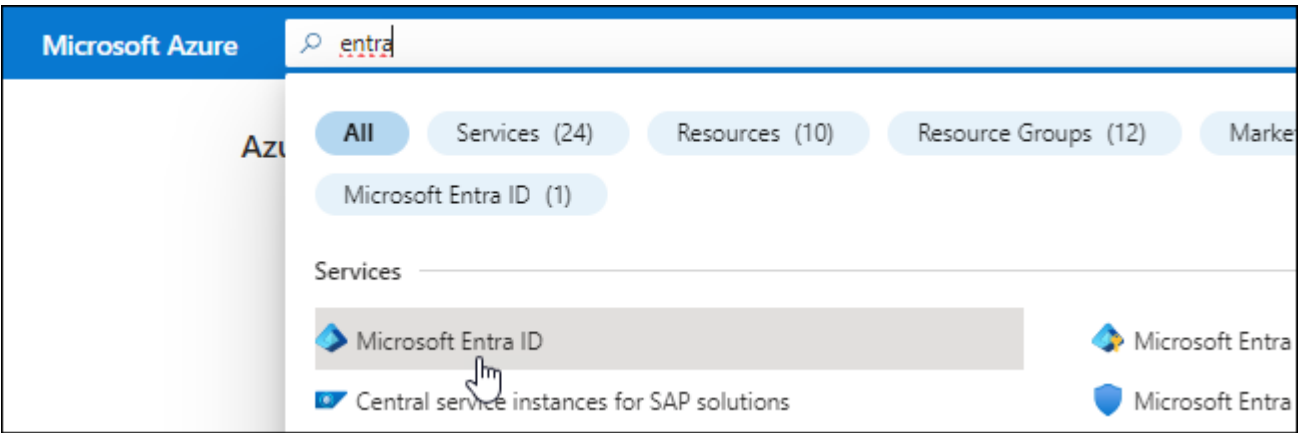

- 2. 在功能表中、按一下 \* 應用程式註冊 \* 。
- 3. 建立應用程式:

a. 按一下「 \* 新登錄 \* 」。

- b. 指定應用程式的詳細資料:
	- \* 名稱 \* :輸入應用程式的名稱。
	- 帳戶類型:選取帳戶類型(任何帳戶類型均可用於BlueXP)。
	- \* 重新導向 URI\* :您可以保留此空白。

c. 按一下 \* 註冊 \* 。

4. 複製 \* 應用程式(用戶端) ID\* 和 \* 目錄(租戶) ID\* 。

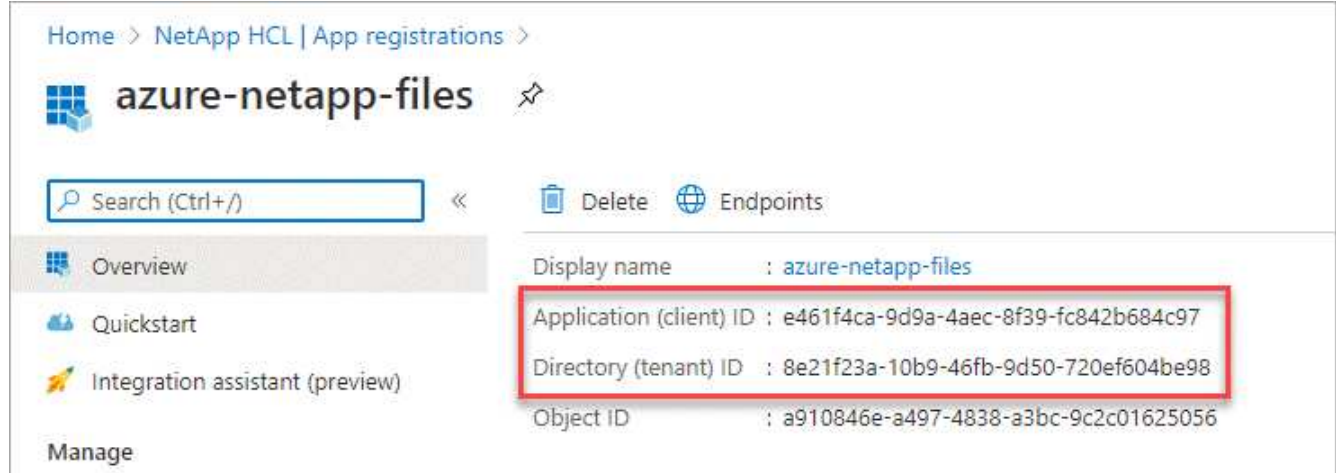

在Azure NetApp Files BlueXP中建立功能不全的環境時、您需要提供應用程式的應用程式(用戶端)ID和目 錄(租戶)ID。BlueXP使用ID以程式設計方式登入。

- 5. 為應用程式建立用戶端機密、以便 BlueXP 使用它來驗證 Microsoft Entra ID :
	- a. 按一下 \* 「憑證與機密」 > 「新用戶端機密」 \* 。
	- b. 提供機密與持續時間的說明。
	- c. 按一下「 \* 新增 \* 」。
	- d. 複製用戶端機密的值。

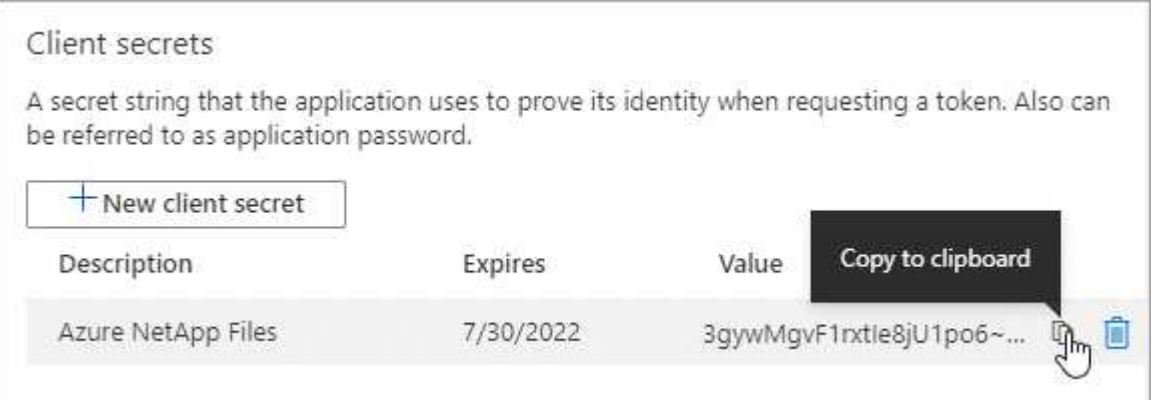

### 結果

您的 AD 應用程式現在已設定完成、您應該已經複製應用程式(用戶端) ID 、目錄(租戶) ID 、以及用戶端機 密的值。新增Azure NetApp Files 功能不正常的環境時、您必須在BlueXP中輸入此資訊。

## 步驟 **2** :將應用程式指派給角色

您必須將服務主體繫結至您的 Azure 訂閱、並指派具有必要權限的自訂角色給它。

#### 步驟

1. ["](https://docs.microsoft.com/en-us/azure/role-based-access-control/custom-roles)[在](https://docs.microsoft.com/en-us/azure/role-based-access-control/custom-roles) [Azure](https://docs.microsoft.com/en-us/azure/role-based-access-control/custom-roles) [中建立](https://docs.microsoft.com/en-us/azure/role-based-access-control/custom-roles)[自](https://docs.microsoft.com/en-us/azure/role-based-access-control/custom-roles)[訂角色](https://docs.microsoft.com/en-us/azure/role-based-access-control/custom-roles)["](https://docs.microsoft.com/en-us/azure/role-based-access-control/custom-roles)。

下列步驟說明如何從Azure入口網站建立角色。

- a. 開啟訂閱、然後按一下 \* 存取控制( IAM ) \* 。
- b. 按一下「 \* 新增 > 新增自訂角色 \* 」。

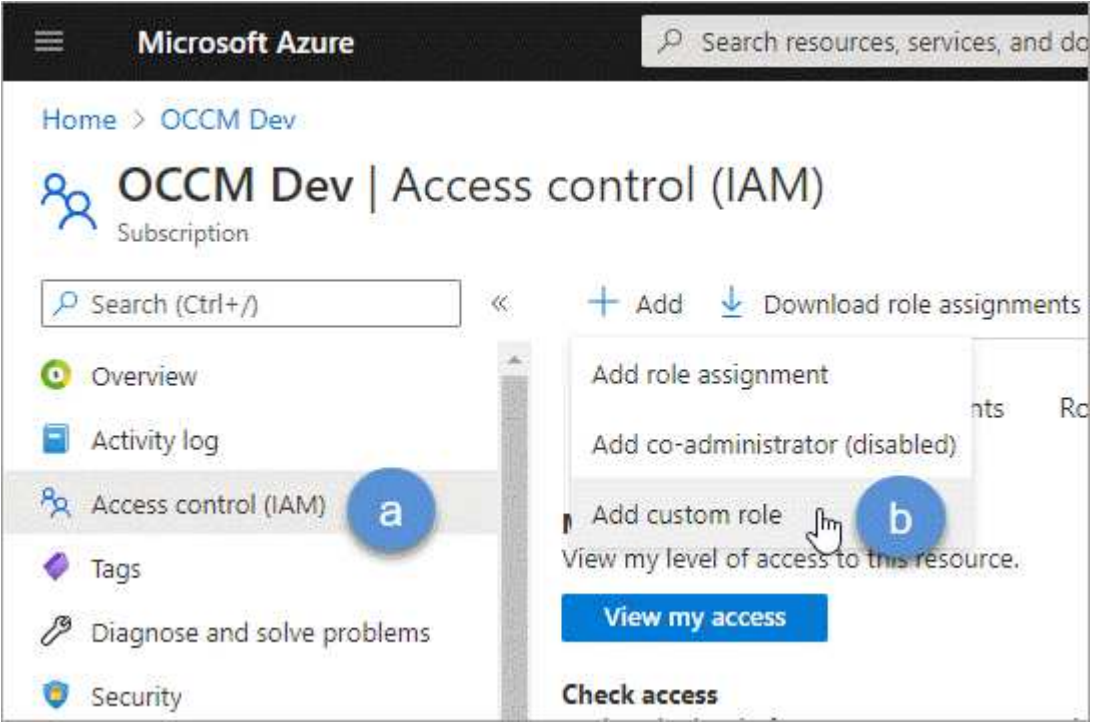

- c. 在「 \* 基礎知識 \* 」標籤中、輸入角色的名稱和說明。
- d. 按一下「 \* JSON\* 」、然後按一下「 \* 編輯 \* 」、此「編輯 \* 」會顯示在 JSON\* 格式的右上角。
- e. 在 *actions* 下新增下列權限:

```
"actions": [
      "Microsoft.NetApp/*",
      "Microsoft.Resources/resources/read",
      "Microsoft.Resources/subscriptions/resourceGroups/read",
"Microsoft.Resources/subscriptions/resourcegroups/resources/read",
      "Microsoft.Resources/subscriptions/resourceGroups/write",
      "Microsoft.Network/virtualNetworks/read",
      "Microsoft.Insights/Metrics/Read"
    \frac{1}{2}
```
f. 按一下「 \* 儲存 \* 」、按一下「 \* 下一步 \* 」、然後按一下「 \* 建立 \* 」。 2. 現在請將應用程式指派給您剛建立的角色:

- a. 從 Azure 入口網站開啟 \* 訂閱 \* 服務。
- b. 選取訂閱。
- c. 按一下 \* 存取控制( IAM ) > 新增 > 新增角色指派 \* 。
- d. 在「角色」索引標籤中、選取您所建立的自訂角色、然後按一下「下一步」。
- e. 在「成員」索引標籤中、完成下列步驟:
	- 保留\*選取「使用者」、「群組」或「服務主體」\*。
	- 按一下\*選取成員\*。

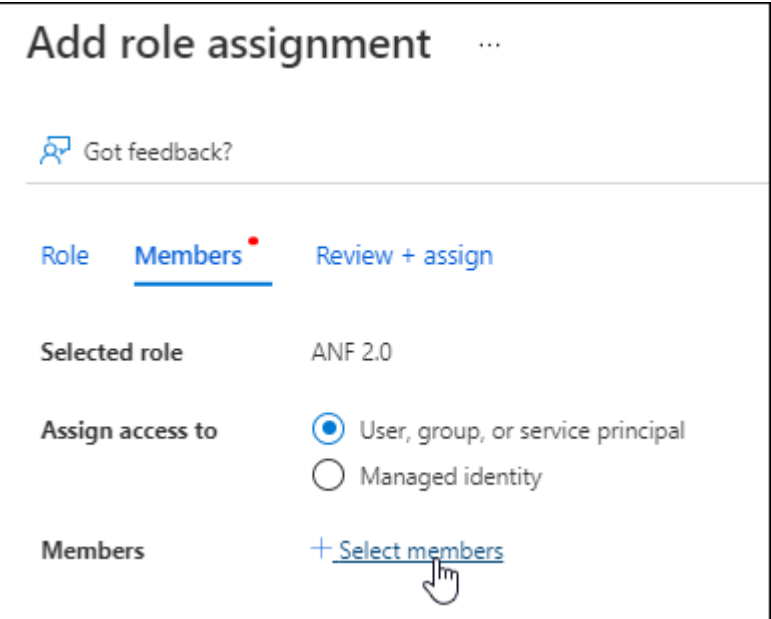

▪ 搜尋應用程式名稱。

範例如下:

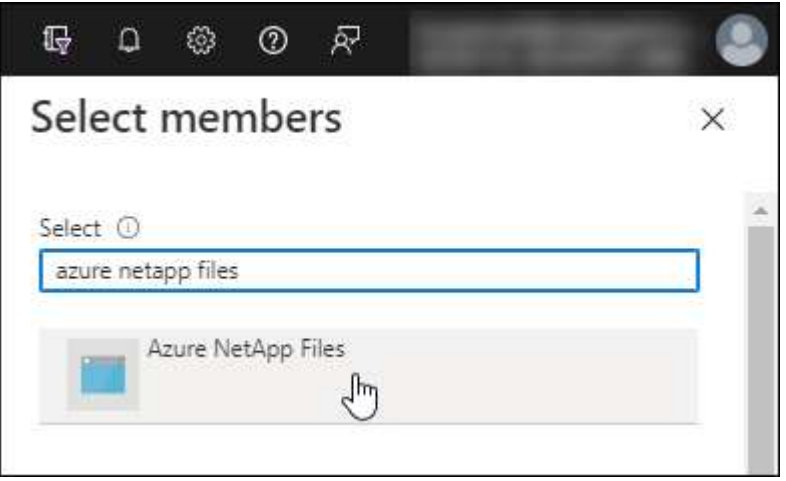

◦ 選取應用程式、然後按一下\*選取\*。

- 單擊 \* 下一步 \* 。
	- a. 按一下「檢閱**+**指派」。

BlueXP的服務主體現在擁有該訂閱所需的Azure權限。

### 步驟 **3** :將認證新增至 **BlueXP**

當您建立Azure NetApp Files 支援功能的環境時、系統會提示您選擇與服務主體相關的認證資料。在建立工作環 境之前、您必須先將這些認證資料新增至BlueXP。

步驟

1. 在BlueXP主控台右上角、按一下「設定」圖示、然後選取\*認證\*。

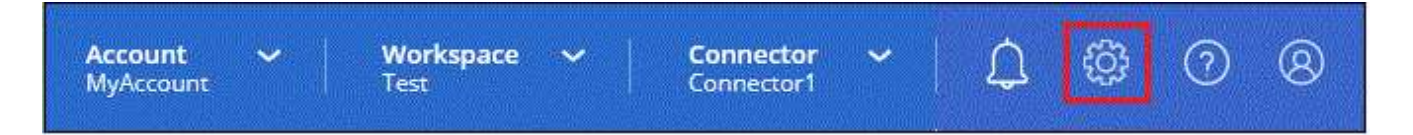

2. 按一下\*「Add Credential\*(新增認證\*)」、然後依照精靈中的步驟進行。

- a. 認證資料位置:選擇\* Microsoft Azure > BlueXP\*。
- b. \* 定義認證 \* :輸入 Microsoft Entra 服務授權者的相關資訊、以授予必要的權限:
	- 用戶端機密
	- 應用程式(用戶端)ID
	- 目錄(租戶)ID

您應該在掌握這項資訊的同時 已建立AD應用程式。

c. 審查:確認新認證資料的詳細資料、然後按一下\*新增\*。

## <span id="page-7-0"></span>打造 **Azure NetApp Files** 一個不一樣的工作環境

在您設定 Microsoft Entra 應用程式並將認證新增至 BlueXP 之後、請建立 Azure NetApp Files 工作環境、以便開始建立所需的磁碟區。

#### 步驟

- 1. 在「畫版」頁面中、按一下「 \* 新增工作環境 \* 」。
- 2. 選擇\* Microsoft Azure \*。
- 3. 選取「探索」旁邊Azure NetApp Files 的「。
- 4. 在「詳細資料」頁面上、輸入工作環境名稱、然後選取您先前設定的認證資料。
- 5. 按一下 \* 繼續 \* 。

#### 結果

現在您應該擁有 Azure NetApp Files 一個不再只是運作的環境。

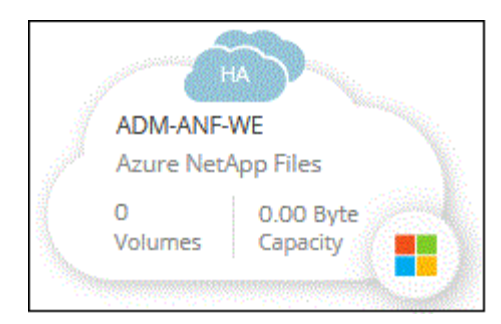

接下來呢?

["](https://docs.netapp.com/zh-tw/bluexp-azure-netapp-files/task-create-volumes.html)[開始建立及管理](https://docs.netapp.com/zh-tw/bluexp-azure-netapp-files/task-create-volumes.html)[磁碟](https://docs.netapp.com/zh-tw/bluexp-azure-netapp-files/task-create-volumes.html)[區](https://docs.netapp.com/zh-tw/bluexp-azure-netapp-files/task-create-volumes.html)["](https://docs.netapp.com/zh-tw/bluexp-azure-netapp-files/task-create-volumes.html)。

#### 版權資訊

Copyright © 2024 NetApp, Inc. 版權所有。台灣印製。非經版權所有人事先書面同意,不得將本受版權保護文件 的任何部分以任何形式或任何方法(圖形、電子或機械)重製,包括影印、錄影、錄音或儲存至電子檢索系統 中。

由 NetApp 版權資料衍伸之軟體必須遵守下列授權和免責聲明:

此軟體以 NETAPP「原樣」提供,不含任何明示或暗示的擔保,包括但不限於有關適售性或特定目的適用性之 擔保,特此聲明。於任何情況下,就任何已造成或基於任何理論上責任之直接性、間接性、附隨性、特殊性、懲 罰性或衍生性損害(包括但不限於替代商品或服務之採購;使用、資料或利潤上的損失;或企業營運中斷),無 論是在使用此軟體時以任何方式所產生的契約、嚴格責任或侵權行為(包括疏忽或其他)等方面,NetApp 概不 負責,即使已被告知有前述損害存在之可能性亦然。

NetApp 保留隨時變更本文所述之任何產品的權利,恕不另行通知。NetApp 不承擔因使用本文所述之產品而產 生的責任或義務,除非明確經過 NetApp 書面同意。使用或購買此產品並不會在依據任何專利權、商標權或任何 其他 NetApp 智慧財產權的情況下轉讓授權。

本手冊所述之產品受到一項(含)以上的美國專利、國外專利或申請中專利所保障。

有限權利說明:政府機關的使用、複製或公開揭露須受 DFARS 252.227-7013(2014 年 2 月)和 FAR 52.227-19(2007 年 12 月)中的「技術資料權利 - 非商業項目」條款 (b)(3) 小段所述之限制。

此處所含屬於商業產品和 / 或商業服務(如 FAR 2.101 所定義)的資料均為 NetApp, Inc. 所有。根據本協議提 供的所有 NetApp 技術資料和電腦軟體皆屬於商業性質,並且完全由私人出資開發。 美國政府對於該資料具有 非專屬、非轉讓、非轉授權、全球性、有限且不可撤銷的使用權限,僅限於美國政府為傳輸此資料所訂合約所允 許之範圍,並基於履行該合約之目的方可使用。除非本文另有規定,否則未經 NetApp Inc. 事前書面許可,不得 逕行使用、揭露、重製、修改、履行或展示該資料。美國政府授予國防部之許可權利,僅適用於 DFARS 條款 252.227-7015(b) (2014年2月) 所述權利。

商標資訊

NETAPP、NETAPP 標誌及 <http://www.netapp.com/TM> 所列之標章均為 NetApp, Inc. 的商標。文中所涉及的所 有其他公司或產品名稱,均為其各自所有者的商標,不得侵犯。